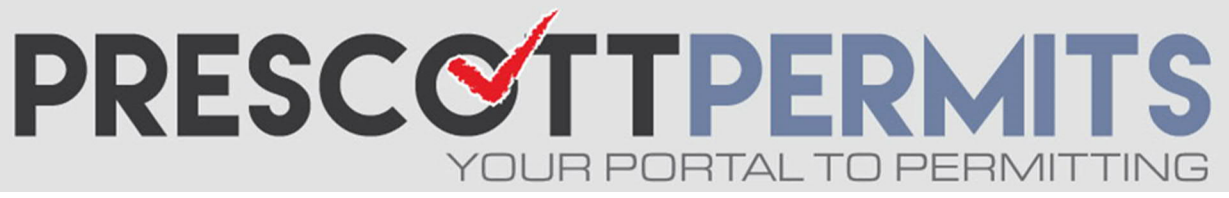

## **www.prescoƩpermits.com**

# **Customer Tutorial**

# How to Attach Corrections / Revisions

**1. From your dashboard, click on the Paperclip icon** (please note your permit must be in OUT FOR CORRECTIONS or ISSUED status for the paperclip to appear)**:**

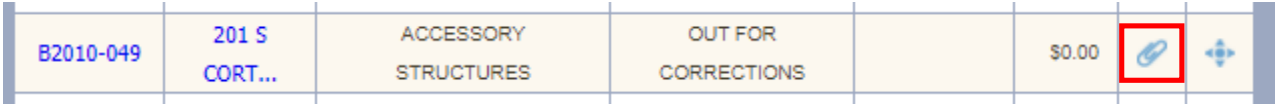

### **2. This will open an aƩachment upload box. Find the desired electronic**  files you wish to attach by clicking the Select button

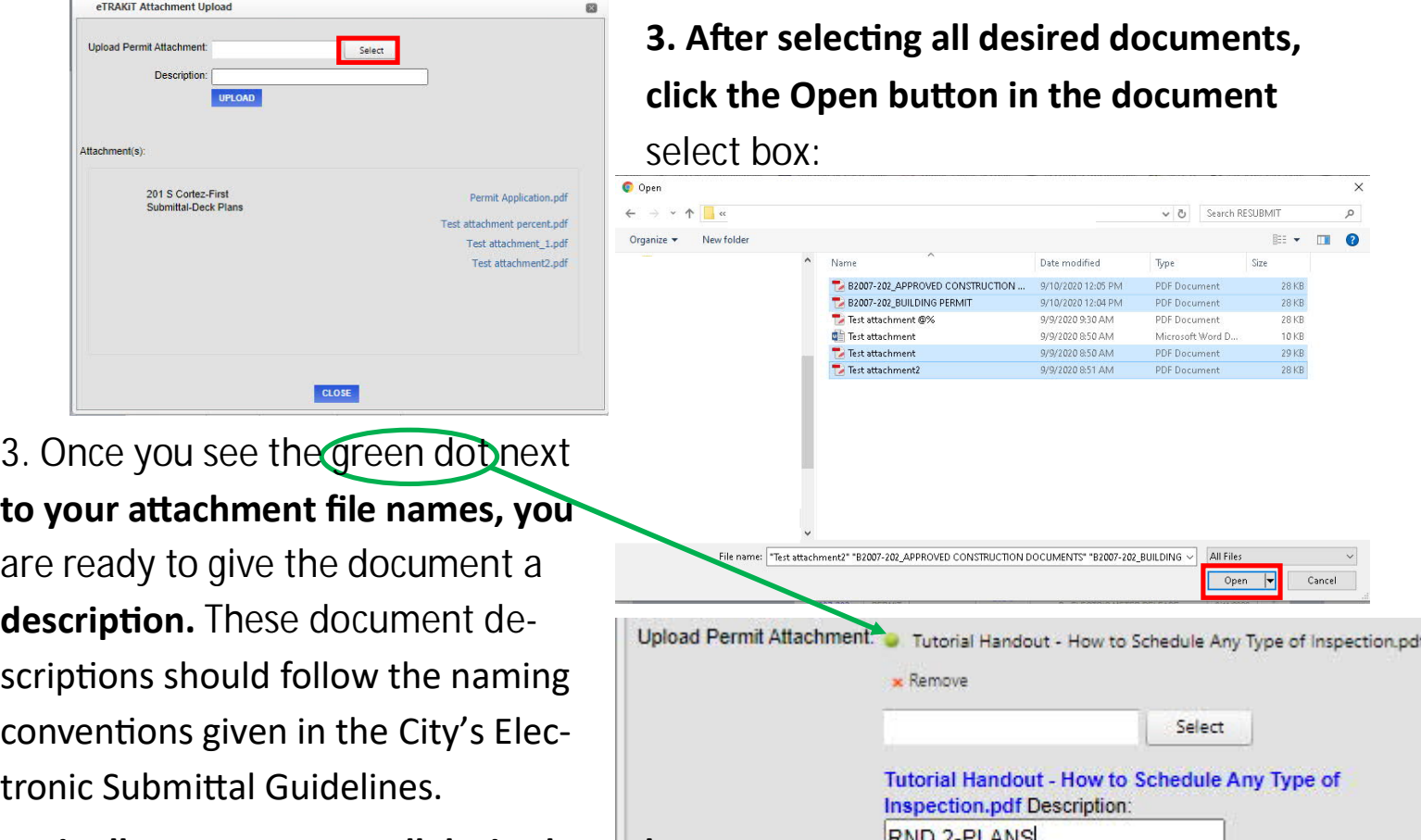

#### **4. Finally, once you see all desired attachments,** have provided descriptions of reach, then click

Please note that once your files are uploaded and added to the list below the UPLOAD button, they are added to our permitting software. Processing from there occurs manually, so please give staff 1-2 business days to process the attachments in, assign reviews, and change the record status.

**UPLOAD**